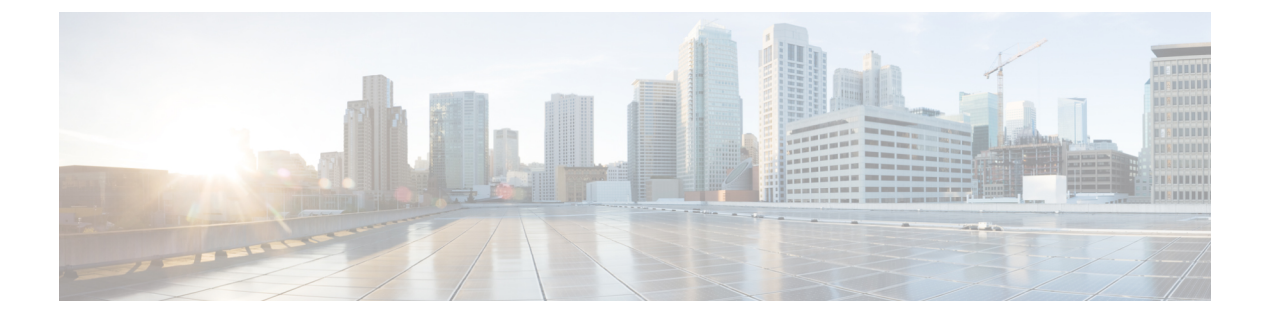

# **802.11** パラメータおよび帯域選択

- 帯域選択、802.11 [帯域およびパラメータについて](#page-0-0) (1 ページ)
- 帯域選択、802.11 [帯域、およびパラメータの制約事項](#page-2-0) (3 ページ)
- 802.11 [帯域とそのパラメータを設定する方法](#page-2-1) (3 ページ)
- 帯域選択、802.11 [帯域およびパラメータの設定のモニターリング](#page-13-0) (14 ページ)
- 帯域選択、802.11 [帯域およびパラメータの設定例](#page-17-0) (18 ページ)

# <span id="page-0-0"></span>帯域選択、**802.11** 帯域およびパラメータについて

### 帯域選択

帯域選択によって、デュアルバンド(2.4 GHz および 5 GHz)動作が可能なクライアントの無 線を、輻輳の少ない 5 GHz アクセスポイントに移動できます。2.4 GHz 帯域は、混雑している ことがあります。この帯域のクライアントは一般に、Bluetoothデバイス、電子レンジ、および コードレス電話機からの干渉を受けるだけでなく、他のアクセスポイントからの同一チャネル 干渉も受けます。これは、802.11b/g では、重複しないチャネルの数が 3 つに制限されている ためです。このような干渉源を防ぎ、ネットワーク全体のパフォーマンスを向上させるには、 deviceで帯域選択を設定します。

クライアントに対するプローブ応答を調整すると帯域選択が機能し、WLAN単位で有効にでき ます。5 GHz チャネルへクライアントを誘導するために、2.4 GHz チャネルでのクライアント へのプローブ応答を遅らせます。アクセス ポイントでは、**show dot11 band-select** コマンドを 実行して帯域選択表を表示できます。show cont d0/d1 | begin Lru コマンドを実行して表示する こともできます。

#### 帯域選択アルゴリズム

帯域選択アルゴリズムは 2.4 GHz 帯域を使用するクライアントに影響を与えます。最初に、ク ライアントがアクセス ポイントにプローブ要求を送信すると、対応するクライアント プロー ブのアクティブ値とカウント値(帯域選択表に表示)が1になります。以下のシナリオによる アルゴリズム機能を示します。

- シナリオ1:クライアントRSSI(**show contd0/d1** |**begin RSSI**コマンドの出力に表示)が、 中間 RSSI と受け入れ可能クライアント RSSI のどちらよりも強い場合。
	- デュアルバンドクライアント:2.4 GHz プローブ応答は常に表示されず、すべての 5 GHz プローブ要求に 5 GHz プローブ応答が表示されます。
	- •シングルバンド (2.4GHz) クライアント:プローブ抑制サイクル後にのみ2.4GHzプ ローブ応答が表示されます。
	- 設定したプローブサイクルカウントにクライアントのプローブカウントが達すると、 アルゴリズムはエージング アウト抑止時間を待ち、プローブのアクティブ値を 0 に マークします。そして、アルゴリズムが再起動します。
- シナリオ 2:クライアント RSSI(**show cont d0/d1** | **begin RSSI** で表示)が、中間 RSSI と 受け入れ可能クライアント RSSI の間の場合。
	- 2.4 GHz プローブ要求と 5 GHz プローブ要求はすべて制限なしで応答します。
	- このシナリオは、帯域選択無効時と似ています。

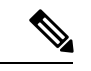

クライアントの RSSI 値 (sh cont d0 | begin RSSI コマンドの出力で表示)は、受信したクライ アント パケットの平均値であり、中間 RSSI 機能はプローブ パケットの RSSI の瞬時値です。 結果として、クライアント RSSI は設定した中間 RSSI 値(7 dB デルタ)より弱くなります。 クライアントからのプローブ802.11bは、802.11aバンドに関連付けるためクライアントをプッ シュするように抑制されます。 (注)

## **802.11** 帯域

自国の法的な規制基準を遵守するために、コントローラの802.11b/g/n (2.4GHz) 帯域と802.11a/n (5 GHz)帯域を設定できます。デフォルトでは、802.11b/g/n と 802.11a/n の両方が有効になっ ています。

ここでは、次の内容について説明します。

## **802.11n** パラメータ

ここでは、ネットワーク上の802.11nアクセスポイントの管理手順について説明します。802.11n デバイスは、2.4 GHz 帯域と 5 GHz 帯域をサポートしており、高スループット データ レート を提供します。

802.11n の高スループット レートは、WMM を使用している WLAN のすべての 802.11n アクセ ス ポイントで使用できます。この場合、レイヤ 2 暗号化を使用していないか、WPA2/AES 暗 号化が有効になっている必要があります。

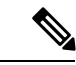

Cisco 802.11n AP は、偽の wIPS アラームをトリガーする可能性がある誤ったビーコン フレー ムを断続的に送信する場合があります。これらのアラームを無視することをお勧めします。 (注)

### **802.11h** パラメータ

802.11h では、チャネルの変更がクライアント デバイスに通知されます。また、クライアント デバイスの送信電力を制限できるようになっています。

# <span id="page-2-0"></span>帯域選択、**802.11** 帯域、およびパラメータの制約事項

- 帯域選択が有効になっている WLAN では、ローミングの遅延が発生するため、音声やビ デオなどの時間的に制約があるアプリケーションはサポートされません。
- 帯域選択は、Cisco Wave 2 および 802.11ax AP でのみサポートされています。

特定の AP のサポートに関する詳細については、 [https://www.cisco.com/c/en/us/td/docs/wireless/access\\_point/feature-matrix/ap-feature-matrix.html](https://www.cisco.com/c/en/us/td/docs/wireless/access_point/feature-matrix/ap-feature-matrix.html) を参照してください。

- 帯域選択が動作するのは、コントローラに接続された AP に対してのみです。コントロー ラに接続しない FlexConnect AP では、再起動後の帯域選択は実行されません。
- 帯域選択アルゴリズムによるデュアルバンドクライアントの誘導は、同じ AP の 2.4 GHz 無線から 5 GHz 無線に限られます。このアルゴリズムが機能するのは、AP で 2.4 GHz と 5 GHz の両方の無線が稼働している場合のみです。
- コントローラ GUI またはコントローラ CLI を使用して、帯域選択とクライアント ロード バランシングをグローバルで有効または無効にすることはできません。ただし、特定の WLAN の帯域選択とクライアント ロード バランシングを有効または無効にできます。帯 域選択とクライアント ロード バランシングは、デフォルトではグローバルで有効になっ ています。

# <span id="page-2-1"></span>**802.11** 帯域とそのパラメータを設定する方法

## 帯域選択の設定(**GUI**)

#### 始める前に

プライマリコントローラとバックアップコントローラを設定する前に、AP参加プロファイル がすでに設定済みであることを確認します。

手順

- ステップ **1 [Configuration]** > **[Wireless Advanced]** > **[Band Select]** を選択します。
- ステップ **2** [CycleCount]フィールドに、1~10の値を入力します。サイクル回数は、新しいクライアント の抑制サイクルの回数を設定します。デフォルトのサイクル回数は 2 です。
- ステップ **3** [Cycle Threshold (milliseconds)] フィールドに、スキャン サイクル期間しきい値を 1 ~ 1000 ミ リ秒の値で入力します。この設定は、クライアントからの新しいプルーブ要求が新しいスキャ ンサイクルから送信される間の時間しきい値を決定します。デフォルトのサイクルしきい値は 200 ミリ秒です。
- ステップ **4** [Age Out Suppression (seconds)] フィールドに、10 ~ 200 秒の値を入力します。エージング アウ ト抑制は、以前に認識されていた 802.11b/g/n クライアントをプルーニングするための期限切 れ時間を設定します。デフォルト値は 20 秒です。この時間が経過すると、クライアントは新 規とみなされて、プローブ応答抑制の対象となります。
- ステップ **5** [Age Out Dual Band (seconds)] フィールドに、10 ~ 300 秒の値を入力します。エージング アウ ト期間は、以前に認識されていたデュアルバンドクライアントをプルーニングするための期限 切れ時間を設定します。デフォルト値は 50 秒です。この時間が経過すると、クライアントは 新規とみなされて、プローブ応答抑制の対象となります。
- ステップ **6** [Client RSSI (dbm)] フィールドに、-90 ~ -20 の値を入力します。これは、受信するクライアン ト パケットの平均です。
- ステップ **7** [Client Mid RSSI (dbm)] フィールドに、-90 ~ -20 の値を入力します。これは、プローブパ ケッ トの瞬間 RSSI 値です。
- ステップ **8** [AP Join Profile] ページで、AP 参加プロファイル名をクリックします。
- ステップ **9** [Apply] をクリックします。

## 帯域選択の設定(**CLI**)

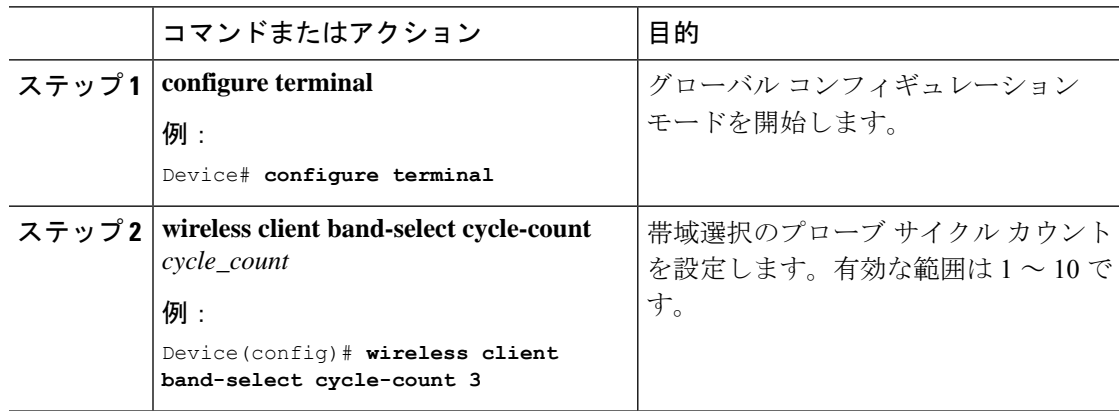

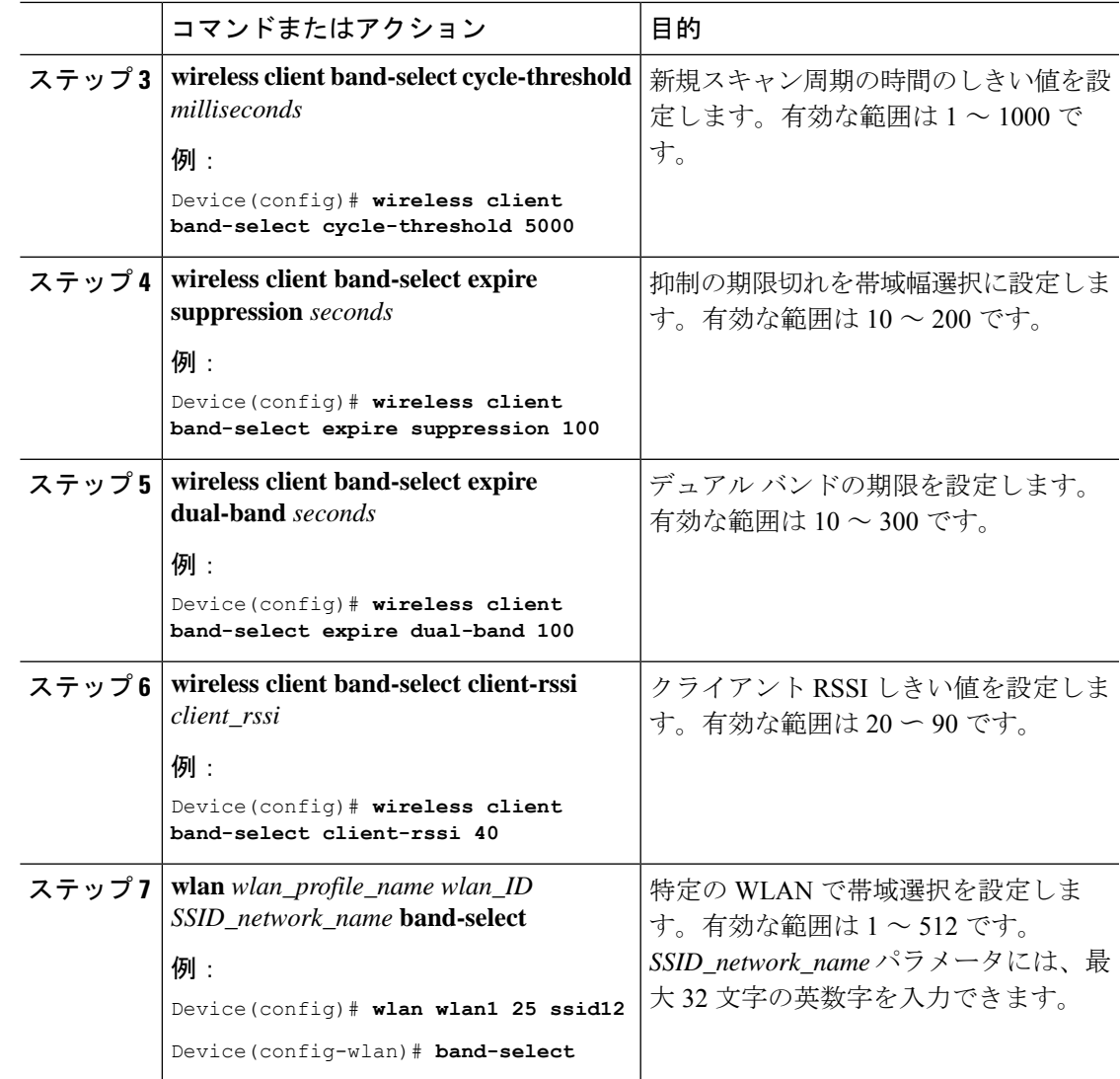

# **802.11** 帯域の設定(**GUI**)

- ステップ **1 [Configuration]** > **[Radio Configurations]** > **[Network]** を選択します。
- ステップ2 [5 GHz Band] または [2.4 GHz Band] のいずれかをクリックします。
- ステップ **3** ネットワーク パラメータを設定できるようにするには、[Network Status] チェックボックスを オフにしてネットワークを無効にします。
- ステップ **4** [Beacon Interval] フィールドに、AP による SSID のブロードキャスト レートを 100 ~ 600 ミリ 秒の範囲で入力します。デフォルトは 100 ミリ秒です。
- ステップ **5** 802.11b/g/n(2.4 GHz)無線の場合、無線でショート プリアンブルを有効にするには、[Short Preamble] チェックボックスをオンにします。ショート プリアンブルを使用するとスループッ トのパフォーマンスが向上します。
- ステップ **6** [Fragmentation Threshold (in bytes)] フィールドに、256 ~ 2346 バイトの値を入力します。ここ で指定したサイズよりも大きいパケットはフラグメント化されます。
- ステップ **7** ビーコンおよびプローブ応答で無線の送信電力レベルをアドバタイズするには、[DTPCSupport] チェックボックスをオンにします。Dynamic Transmit Power Control(DTPC; 送信電力の動的制 御)を使用するクライアント デバイスは、アクセス ポイントからチャネルおよび電力レベル 情報を受信して、自身の設定を自動的に調整します。たとえば、主に日本で使用されているク ライアントデバイスをイタリアに移送し、そこのネットワークに追加した場合、チャネルと電 力設定の自動調整を DTPC に任せることができます。[DTPC Support] チェックボックスをオン にした場合、802.11a/n/ac (5 GHz) 無線ネットワークで電力制限値を設定することはできませ  $h<sub>o</sub>$
- ステップ **8** [Apply] をクリックします。
- ステップ **9** ネットワークの CCX 無線管理をグローバルに有効にするには、[CCX Location Measurement] セ クションで、[Mode]チェックボックスをオンにします。このパラメータによって、このデバイ スに接続されている AP から、CCX v2 以降のリリースを実行しているクライアントに対して ブロードキャスト無線測定要求が発行されます。
- ステップ **10** [Interval] フィールドに値を入力して、AP がブロードキャスト無線測定要求を発行する頻度を 指定します。
- ステップ **11** [Apply] をクリックします。
- ステップ **12** アクセス ポイントとクライアントとの間で可能なデータ送信レートを指定するには、[Data Rates] セクションでその値を選択します。
	- [Mandatory]:クライアントは、このコントローラ 組み込みワイヤレスコントローラ上の アクセスポイントにアソシエートするにはこのデータレートをサポートしている必要があ ります。
	- [Supported]:アソシエートしたクライアントは、このデータ レートをサポートしていれ ば、このレートを使用してアクセス ポイントと通信することができます。
	- [Disabled]:通信に使用するデータ レートは、クライアントが指定します。
- ステップ **13** [Apply] をクリックします。
- ステップ **14** 設定を保存します。

## **802.11** 帯域の設定(**CLI**)

802.11 の帯域とパラメータを設定するには、次の手順に従います。

 $\mathbf{l}$ 

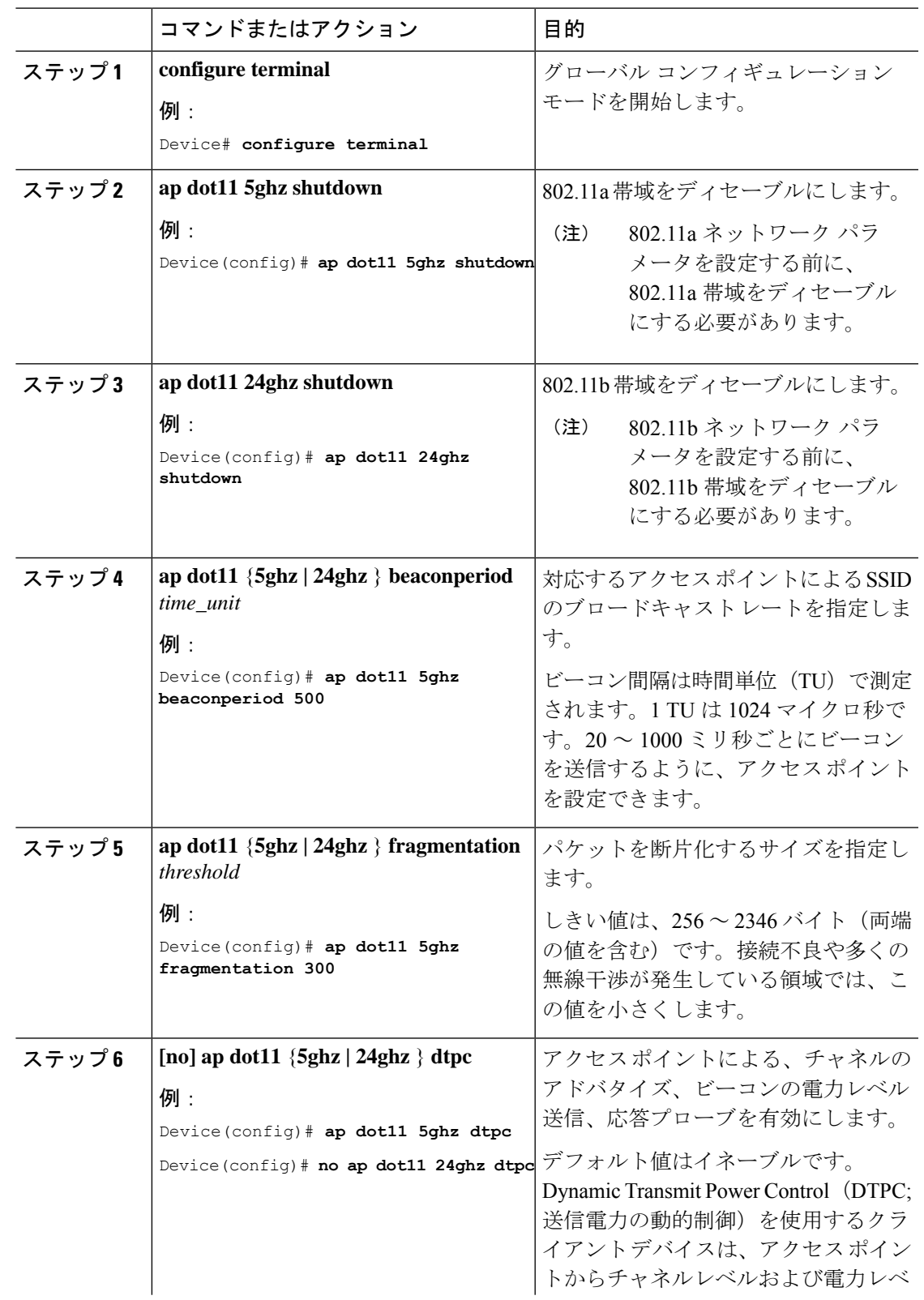

I

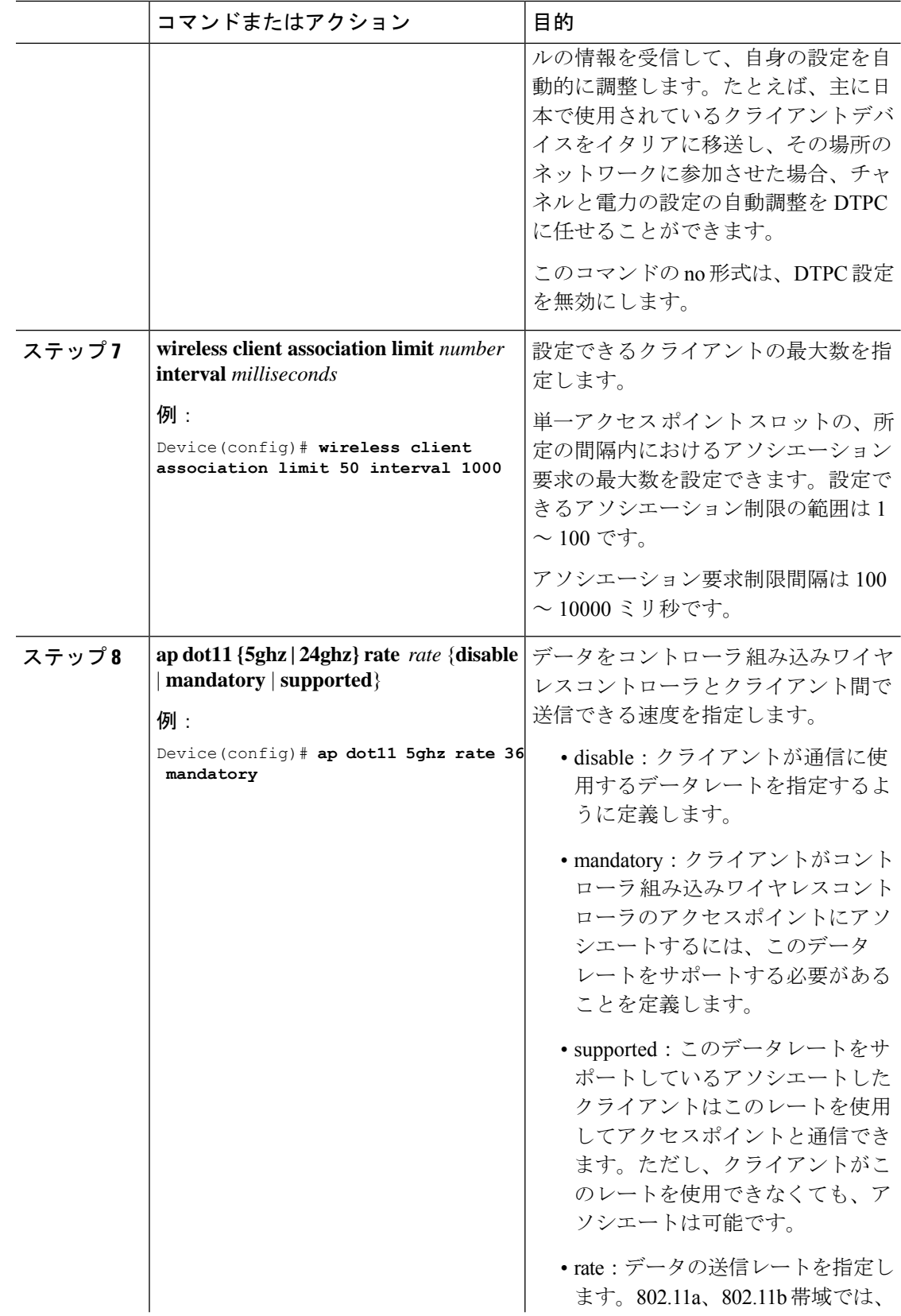

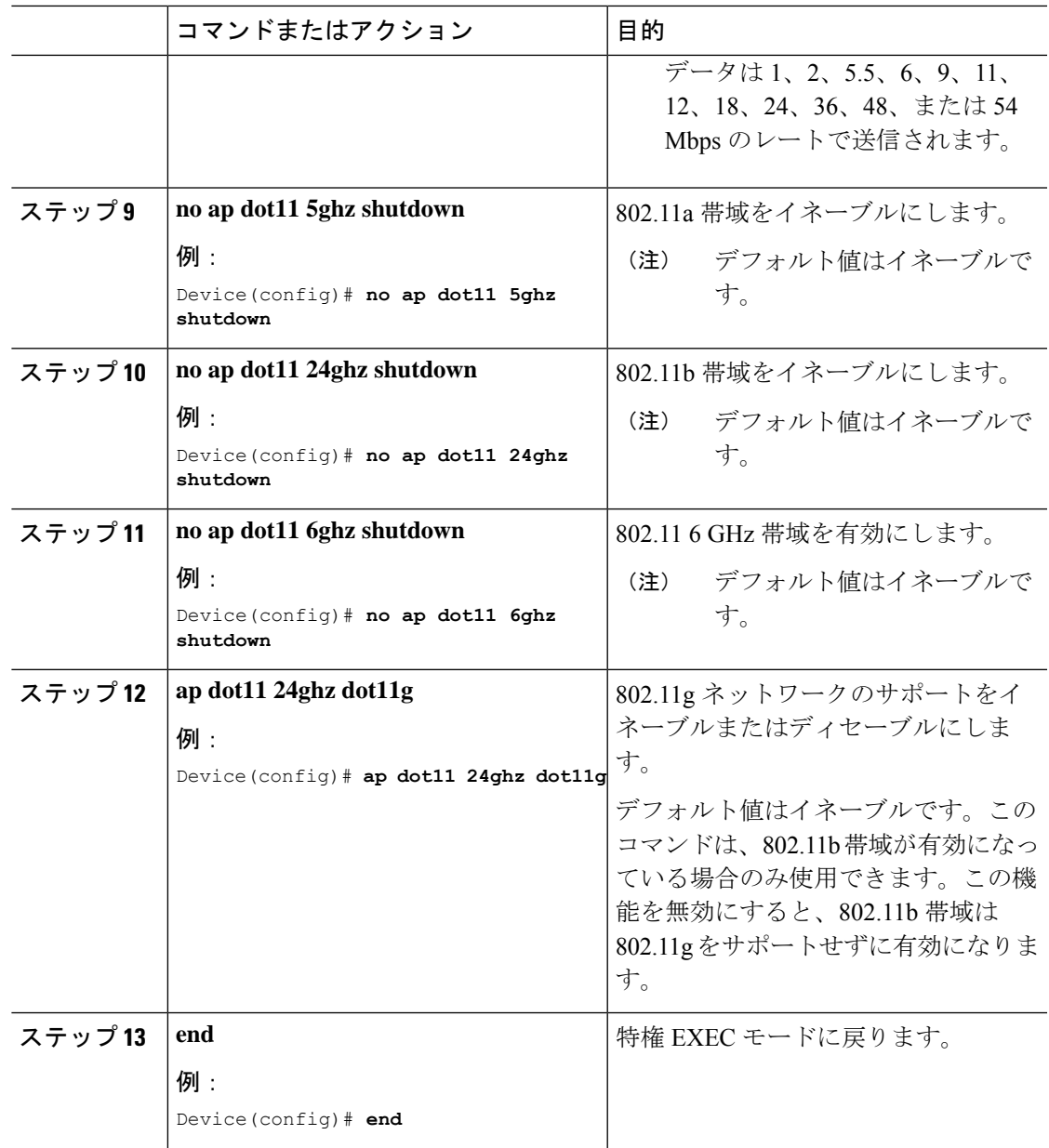

# 帯域選択 **RF** プロファイルの設定(**GUI**)

- ステップ **1 [Configuration]** > **[Wireless]** > **[Advanced]** を選択します。
- ステップ **2** [BandSelect] タブで、[Cycle Count] フィールドに 1 ~ 10 の値を入力します。サイクル回数は、 .<br>新しいクライアントの抑制サイクルの回数を設定します。デフォルトのサイクル回数は2 で す。
- ステップ **3** [Cycle Threshold] フィールドに、スキャン サイクル期間しきい値を 1 ~ 1000 ミリ秒の値で入 力します。この設定は、クライアントからの新しいプルーブ要求が新しいスキャンサイクルか ら送信される間の時間しきい値を決定します。デフォルトのサイクルしきい値は200ミリ秒で す。
- ステップ **4** [Age Out Suppression] フィールドに、10 ~ 200 秒の値を入力します。エージング アウト抑制 は、以前に認識されていた 802.11b/g/n クライアントをプルーニングするための期限切れ時間 を設定します。デフォルト値は 20 秒です。この時間が経過すると、クライアントは新規とみ なされて、プローブ応答抑制の対象となります。
- ステップ **5** [Age Out Dual Band] フィールドに、10 ~ 300 秒の値を入力します。エージング アウト期間は、 以前に認識されていたデュアルバンドクライアントをプルーニングするための期限切れ時間を 設定します。デフォルト値は 50 秒です。この時間が経過すると、クライアントは新規とみな されて、プローブ応答抑制の対象となります。
- ステップ **6** [Client RSSI] フィールドに、-90 ~ -20 dBm の値を入力します。クライアントがプローブに応 答するための最大 RSSI です。
- ステップ **7** [Client MidRSSI]フィールドに、-20~-90 dBmの値を入力します。このパラメータはmid-RSSI を設定します。この値を使用してRSSI値に基づき2.4GHzプローブの抑制をトグルできます。
- ステップ **8** [Apply] をクリックします。

## **802.11n** のパラメータの設定(**GUI**)

#### 手順

- ステップ **1** [Configuration] > [Tags & Profiles] > [RF] を選択します。 > >
- ステップ **2** [Add] をクリックして、[Add RF Profile] ウィンドウを表示します。
- ステップ **3** [802.11] タブで、次の手順を実行します。
	- a) 必要な動作レートを選択します。
	- b) 対応するチェックボックスをオンにして、必要な [802.11n MCS Rates] を選択します。
- ステップ **4** [Save & Apply to Device] をクリックします。

## **802.11n** のパラメータの設定(**CLI**)

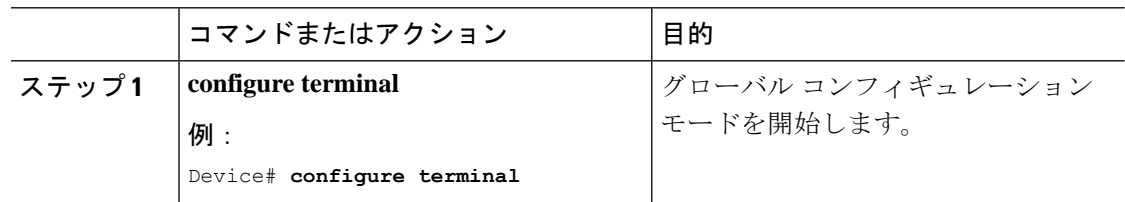

 $\mathbf I$ 

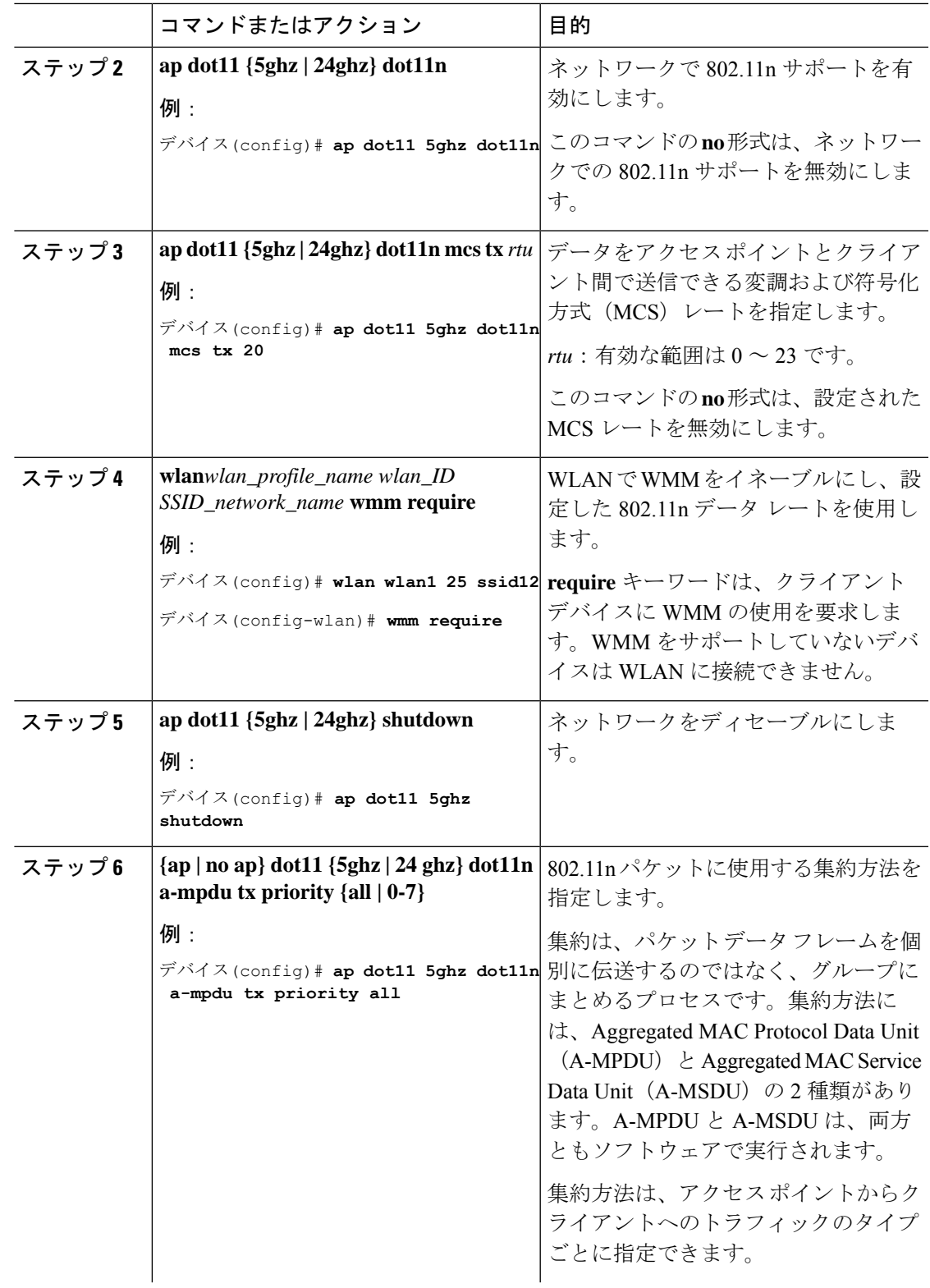

I

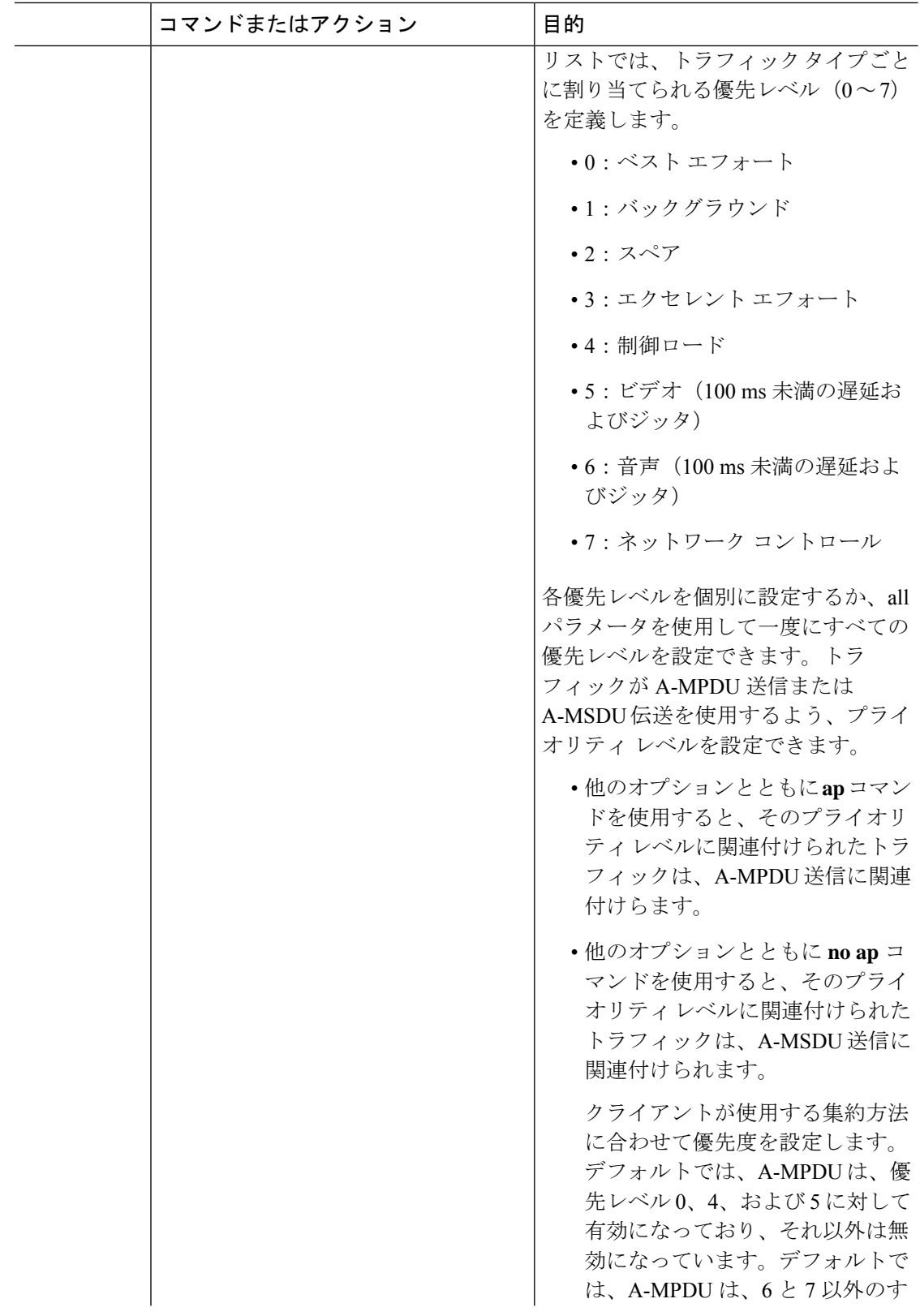

ı

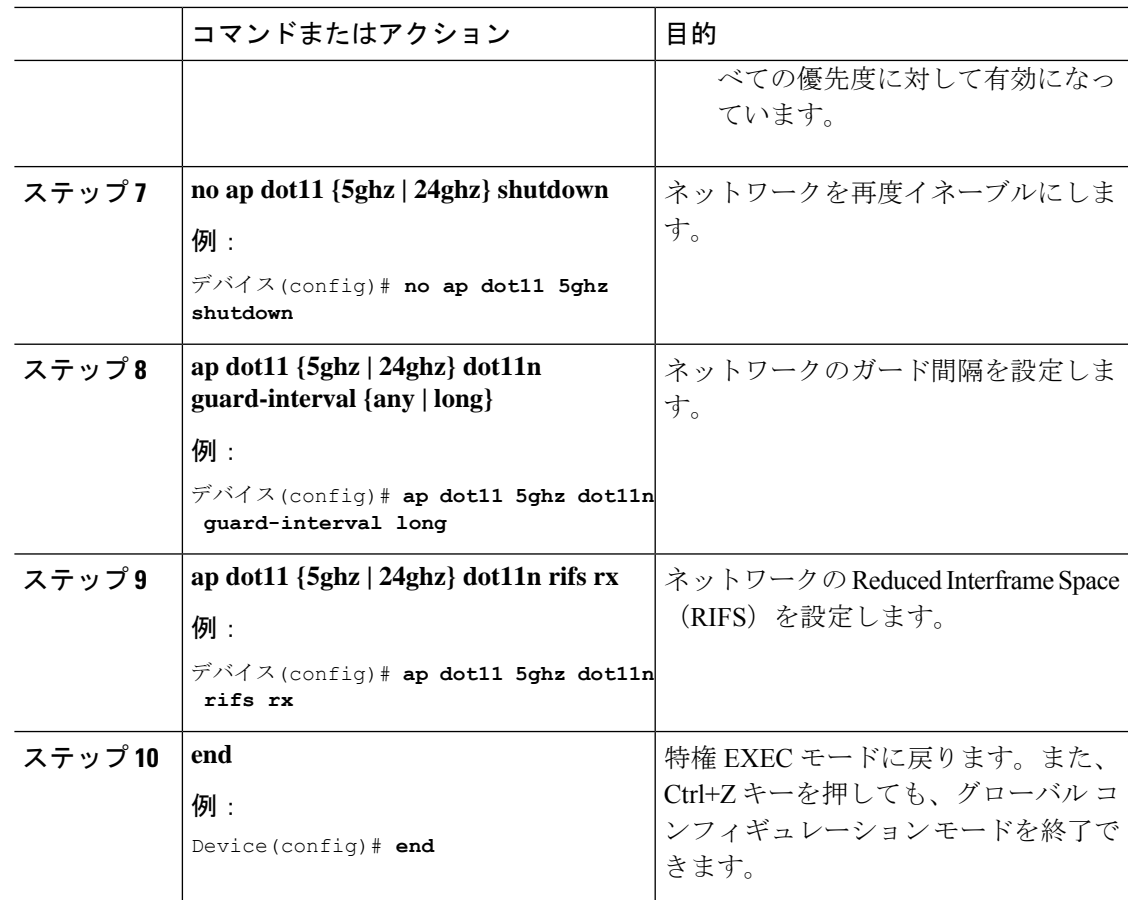

# **802.11h** のパラメータの設定(**CLI**)

手順

Ι

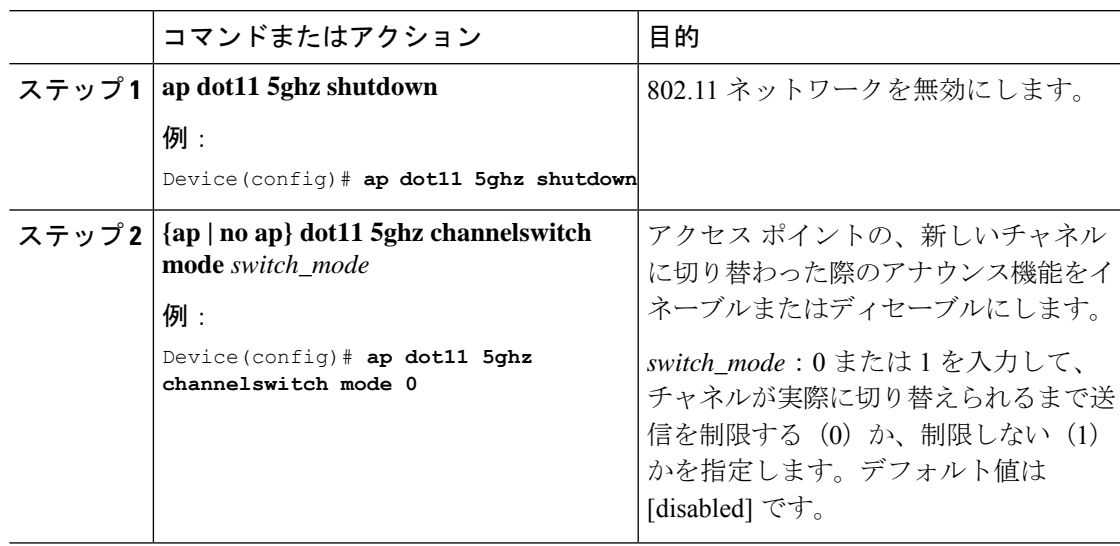

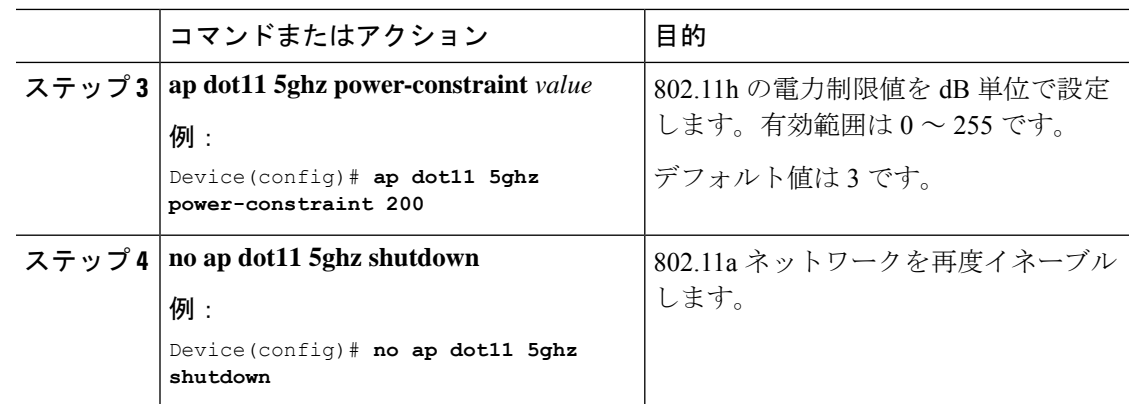

# <span id="page-13-0"></span>帯域選択、**802.11**帯域およびパラメータの設定のモニター リング

## 帯域選択と **802.11** 帯域を使用した設定の確認コマンド

次のコマンドは、組み込みワイヤレスコントローラの帯域選択と802.11帯域、およびパラメー タの確認に使用できます。

表 **<sup>1</sup> :** 帯域選択と **802.11** 帯域を使用した設定のモニターリング コマンド

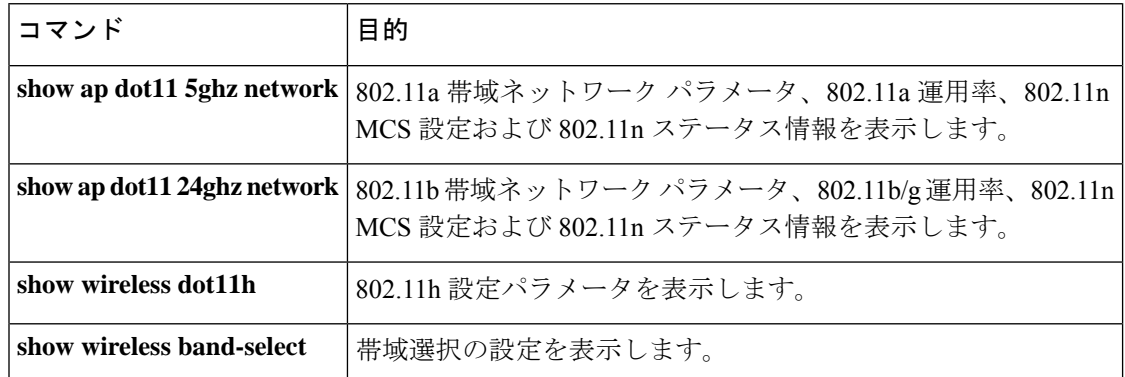

## 例:**5 GHz** 帯域の設定の確認

```
デバイス# show ap dot11 5ghz network
802.11a Network : Enabled
11nSupport : Enabled
  802.11a Low Band : Enabled
  802.11a Mid Band : Enabled
 802.11a High Band : Enabled
```
802.11a Operational Rates

802.11a 6M : Mandatory 802.11a 9M : Supported 802.11a 12M : Mandatory 802.11a 18M : Supported 802.11a 24M : Mandatory 802.11a 36M : Supported 802.11a 48M : Supported 802.11a 54M : Supported 802.11n MCS Settings: MCS 0 : Supported MCS 1 : Supported MCS 2 : Supported MCS 3 : Supported MCS 4 : Supported MCS 5 : Supported MCS 6 : Supported MCS 7 : Supported MCS 8 : Supported MCS 9 : Supported MCS 10 : Supported MCS 11 : Supported MCS 12 : Supported MCS 13 : Supported MCS 14 : Supported MCS 15 : Supported MCS 16 : Supported MCS 17 : Supported MCS 18 : Supported MCS 19 : Supported MCS 20 : Supported MCS 21 : Supported MCS 22 : Supported MCS 23 : Supported 802.11n Status: A-MPDU Tx: Priority 0 : Enabled Priority 1 : Disabled Priority 2 : Disabled Priority 3 : Disabled Priority 4 : Enabled Priority 5 : Enabled Priority 6 : Disabled Priority 7 : Disabled A-MSDU Tx: Priority 0 : Enabled Priority 1 : Enabled Priority 2 : Enabled Priority 3 : Enabled Priority 4 : Enabled Priority 5 : Enabled Priority 6 : Disabled Priority 7 : Disabled Guard Interval : Any Rifs Rx : Enabled Beacon Interval : 100 CF Pollable mandatory : Disabled CF Poll Request Mandatory : Disabled CFP Period : 4 CFP Maximum Duration : 60 Default Channel : 36 Default Tx Power Level : 1 DTPC Status : Enabled Fragmentation Threshold : 2346 Pico-Cell Status : Disabled

```
Pico-Cell-V2 Status : Disabled
TI Threshold : 0
Legacy Tx Beamforming setting : Disabled
Traffic Stream Metrics Status : Disabled
Expedited BW Request Status : Disabled
EDCA profile type check : default-wmm
Call Admision Control (CAC) configuration
Voice AC
  Voice AC - Admission control (ACM) : Disabled
 Voice Stream-Size : 84000
 Voice Max-Streams : 2
  Voice Max RF Bandwidth : 75
 Voice Reserved Roaming Bandwidth : 6
 Voice Load-Based CAC mode : Enabled
 Voice tspec inactivity timeout : Enabled
CAC SIP-Voice configuration
  SIP based CAC : Disabled
  SIP Codec Type : CODEC_TYPE_G711
 SIP call bandwidth : 64
  SIP call bandwith sample-size : 20
Video AC
  Video AC - Admission control (ACM) : Disabled
  Video max RF bandwidth : Infinite
 Video reserved roaming bandwidth : 0
```
## 例:**2.4 GHz** 帯域の設定の確認

```
デバイス# show ap dot11 24ghz network
802.11b Network : Enabled
11gSupport : Enabled
11nSupport : Enabled
```
802.11b/g Operational Rates

802.11b 1M : Mandatory 802.11b 2M : Mandatory 802.11b 5.5M : Mandatory 802.11g 6M : Supported 802.11g 9M : Supported 802.11b 11M : Mandatory 802.11g 12M : Supported 802.11g 18M : Supported 802.11g 24M : Supported 802.11g 36M : Supported 802.11g 48M : Supported 802.11g 54M : Supported 802.11n MCS Settings: MCS 0 : Supported MCS 1 : Supported MCS 2 : Supported MCS 3 : Supported MCS 4 : Supported MCS 5 : Supported MCS 6 : Supported MCS 7 : Supported MCS 8 : Supported MCS 9 : Supported MCS 10 : Supported MCS 11 : Supported MCS 12 : Supported MCS 13 : Supported MCS 14 : Supported

MCS 15 : Supported

```
MCS 16 : Supported
  MCS 17 : Supported
  MCS 18 : Supported
  MCS 19 : Supported
  MCS 20 : Supported
 MCS 21 : Supported
 MCS 22 : Supported
  MCS 23 : Supported
802.11n Status:
  A-MPDU Tx:
    Priority 0 : Enabled
   Priority 1 : Disabled
   Priority 2 : Disabled
   Priority 3 : Disabled
    Priority 4 : Enabled
    Priority 5 : Enabled
    Priority 6 : Disabled
   Priority 7 : Disabled
  A-MSDU Tx:
    Priority 0 : Enabled
    Priority 1 : Enabled
    Priority 2 : Enabled
   Priority 3 : Enabled
   Priority 4 : Enabled
   Priority 5 : Enabled
  Priority 6 : Disabled
   Priority 7 : Disabled
  Guard Interval : Any
 Rifs Rx : Enabled
Beacon Interval : 100
CF Pollable Mandatory : Disabled
CF Poll Request Mandatory : Disabled
CFP Period : 4
CFP Maximum Duration : 60
Default Channel : 11
Default Tx Power Level : 1
DTPC Status : true
Call Admission Limit : 105
G711 CU Quantum : 15
ED Threshold : -50
Fragmentation Threshold : 2346
PBCC Mandatory : Disabled
Pico-Cell Status : Disabled
Pico-Cell-V2 Status : Disabled
RTS Threshold : 2347
Short Preamble Mandatory : Enabled
Short Retry Limit : 7
Legacy Tx Beamforming setting : Disabled
Traffic Stream Metrics Status : Disabled
Expedited BW Request Status : Disabled
EDCA profile type : default-wmm
Call Admision Control (CAC) configuration
Voice AC
  Voice AC - Admission control (ACM) : Disabled
  Voice Stream-Size : 84000
 Voice Max-Streams : 2
  Voice Max RF Bandwidth : 75
 Voice Reserved Roaming Bandwidth : 6
  Voice Load-Based CAC mode : Enabled
  Voice tspec inactivity timeout : Enabled
CAC SIP-Voice configuration
  SIP based CAC : Disabled
  SIP Codec Type : CODEC_TYPE_G711
```

```
SIP call bandwidth : 64
 SIP call bandwith sample-size : 20
Video AC
  Video AC - Admission control (ACM) : Disabled
  Video max RF bandwidth : Infinite
  Video reserved roaming bandwidth : 0
```
## 例:**802.11h** パラメータの状態の確認

デバイス# **show wireless dot11h** Power Constraint: 0 Channel Switch: 0 Channel Switch Mode: 0

## 例**:** 帯域選択の設定の確認

次に、帯域選択の設定を表示する例を示します。

デバイス# **show wireless band-select**

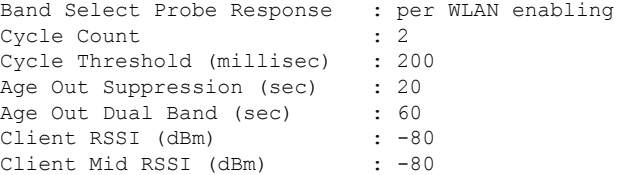

# <span id="page-17-0"></span>帯域選択、**802.11** 帯域およびパラメータの設定例

## 例:帯域選択の設定

次に、帯域選択の新規スキャン周期のプローブ サイクル カウントおよび時間しきい値を設定 する例を示します。

```
デバイス# configure terminal
デバイス(config)# wireless client band-select cycle-count 3
デバイス(config)# wireless client band-select cycle-threshold 5000
デバイス(config)# end
```
次に、抑制の期限を帯域選択に設定する例を示します。

```
デバイス# configure terminal
デバイス(config)# wireless client band-select expire suppression 100
デバイス(config)# end
```
次に、デュアル バンドの期限を帯域選択に設定する例を示します。

デバイス# **configure terminal** デバイス(config)# **wireless client band-select expire dual-band 100** デバイス(config)# **end** 次に、クライアント RSSI しきい値を帯域選択に設定する例を示します。

デバイス# **configure terminal** デバイス(config)# **wireless client band-select client-rssi 40** デバイス(config)# **end**

次に、特定の WLAN 上で帯域選択を設定する例を示します。

```
デバイス# configure terminal
デバイス(config)# wlan wlan1 25 ssid12
デバイス(config-wlan)# band-select
デバイス(config)# end
```
## 例:**802.11** 帯域設定

次に、ビーコン間隔、フラグメンテーション、および動的な送信電力コントロールを使用して 802.11 帯域を設定する例を示します。

```
デバイス# configure terminal
デバイス(config)# ap dot11 5ghz shutdown
デバイス(config)# ap dot11 24ghz shutdown
デバイス(config)# ap dot11 5ghz beaconperiod 500
デバイス(config)# ap dot11 5ghz fragmentation 300
デバイス(config)# ap dot11 5ghz dtpc
デバイス(config)# wireless client association limit 50 interval 1000
デバイス(config)# ap dot11 5ghz rate 36 mandatory
デバイス(config)# no ap dot11 5ghz shutdown
デバイス(config)# no ap dot11 24ghz shutdown
デバイス(config)# ap dot11 24ghz dot11g
デバイス(config)#end
```
## 例:**802.11n** 設定

次に、集約方法を使って 5 GHz 帯域の802.11n パラメータを設定する例を示します。

```
デバイス# configure terminal
デバイス(config)# ap dot11 5ghz dot11n
デバイス(config)# ap dot11 5ghz dot11n mcs tx 20
デバイス(config)# wlan wlan1 25 ssid12
デバイス(config-wlan)# wmm require\
デバイス(config-wlan)# exit
デバイス(config)# ap dot11 5ghz shutdown
デバイス(config)# ap dot11 5ghz dot11n a-mpdu tx priority all
```

```
デバイス(config)# no ap dot11 5ghz shutdown
デバイス(config)#exit
次に、5 GHz 帯域でガード インターバルを設定する例を示します。
デバイス# configure terminal
デバイス(config)# ap dot11 5ghz dot11n
デバイス(config)# ap dot11 5ghz dot11n mcs tx 20
デバイス(config)# wlan wlan1 25 ssid12
デバイス(config-wlan)# wmm require\
デバイス(config-wlan)# exit
デバイス(config)# no ap dot11 5ghz shutdown
デバイス(config)# ap dot11 5ghz dot11n guard-interval long
デバイス(config)#end
次に、5 GHz 帯域で RIFS を設定する例を示します。
デバイス# configure terminal
デバイス(config)# ap dot11 5ghz dot11n
デバイス(config)# ap dot11 5ghz dot11n mcs tx 20
デバイス(config)# wlan wlan1 25 ssid12
```

```
デバイス(config-wlan)# wmm require\
デバイス(config-wlan)# exit
デバイス(config)# ap dot11 5ghz shutdown
デバイス(config)# ap dot11 5ghz dot11n rifs rx
デバイス(config)#end
```
## 例:**802.11h** 設定

次に、制限伝送を使用して、アクセスポイントをいつ新しいチャネルに切り替えるかをアナウ ンスするために、そのアクセスポイントを設定する例を示します。

```
デバイス# configure terminal
デバイス(config)# ap dot11 5ghz shutdown
デバイス(config)# ap dot11 5ghz channelswitch mode 0
デバイス(config)# no ap dot11 5ghz shutdown
デバイス(config)#end
```
次に、5 GHz 帯域で 802.11h 電力制限を設定する例を示します。

```
デバイス# configure terminal
デバイス(config)# ap dot11 5ghz shutdown
デバイス(config)# ap dot11 5ghz power-constraint 200
デバイス(config)# no ap dot11 5ghz shutdown
デバイス(config)#end
```